## Installation VPN Client – MAC OSX

## **Important information: The FortiClient is supporting Macs with macOS Mojave (10.14) or greater.**

Go to [https://vpn.thi.de](https://vpn.thi.de/) and log in over Single Sign-On with your THI Mail Address: Name: abc1234@thi.de (your THI mail address) Password: \*\*\*\*\*\*\* (your associated password), and your configured second factor. More

information on this is available in Moodle <https://moodle.thi.de/course/view.php?id=8028>

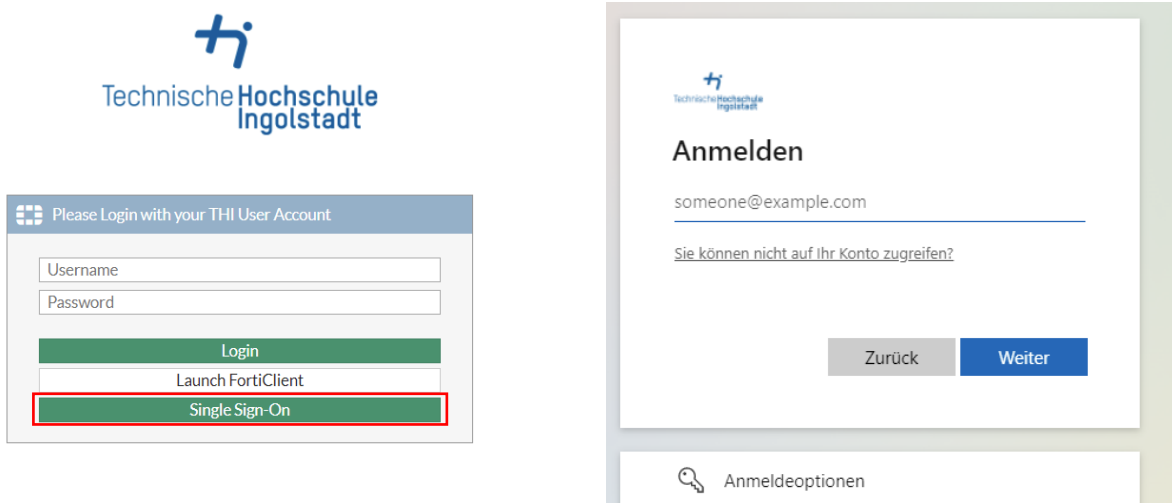

Choose under Download FortiClient your operating system and download the installation file

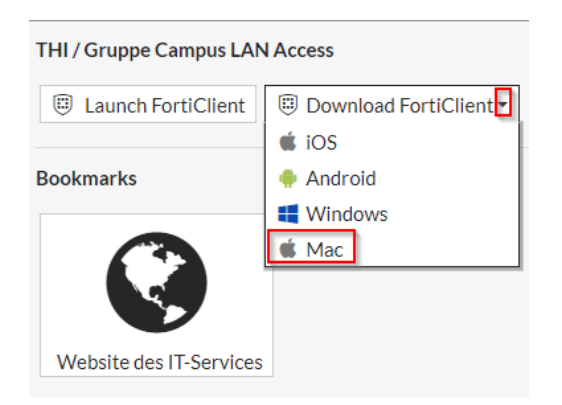

After that you will find the file in the download folder of your computer.

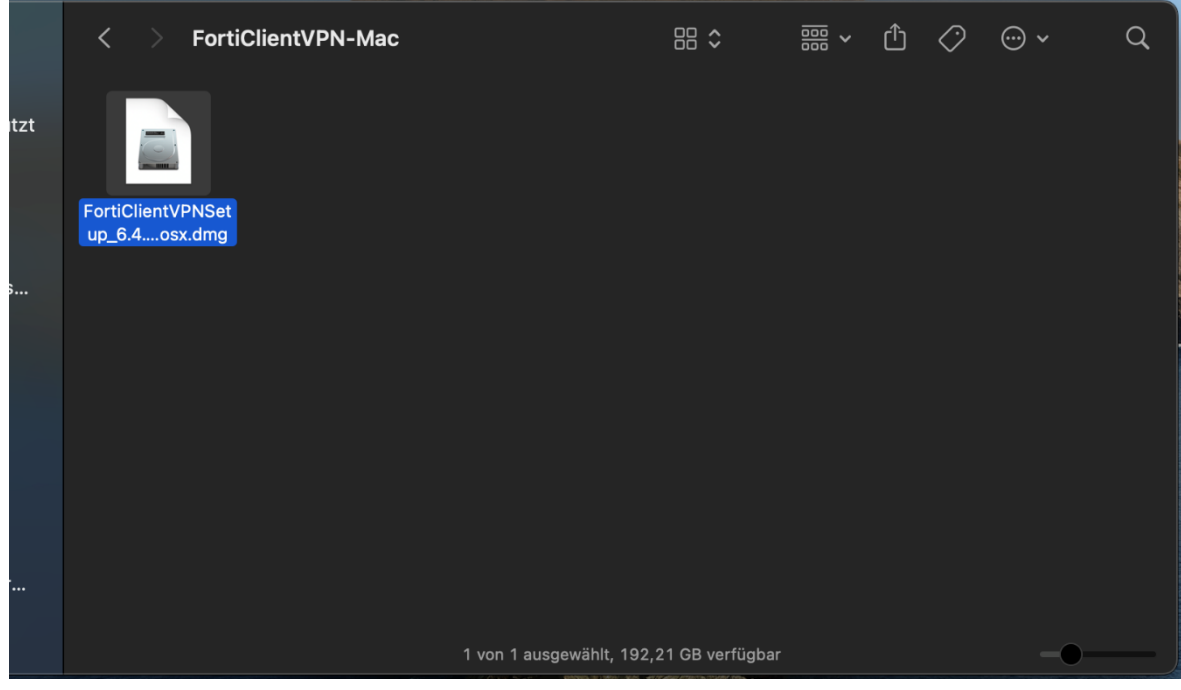

Click on the installation file and select "Install.mpkg".

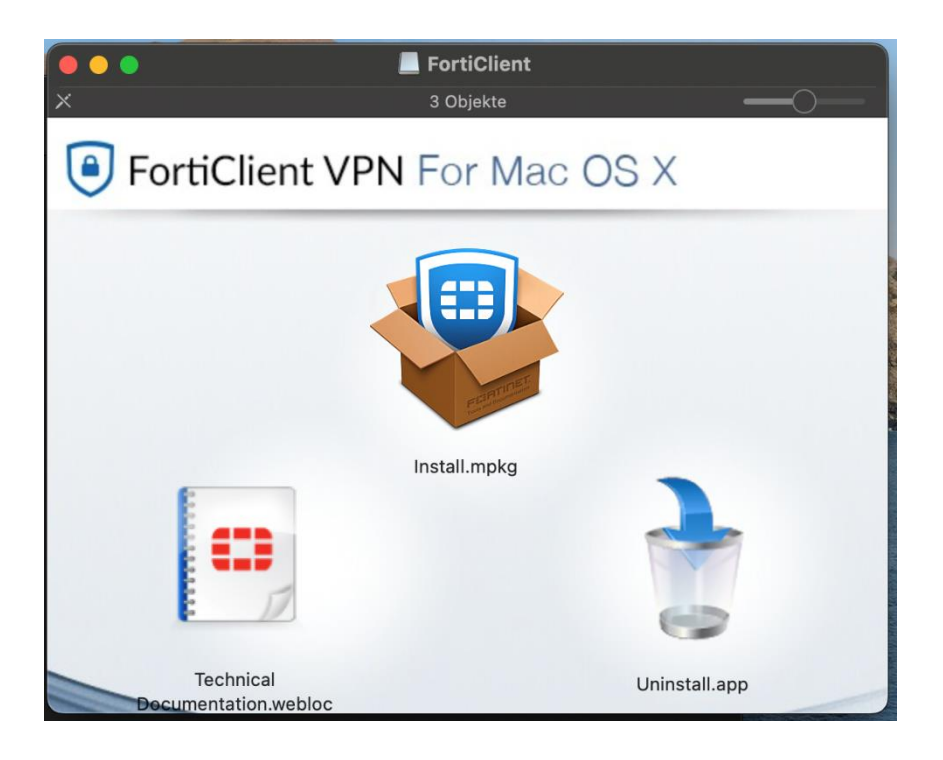

Now you will be guided through the installation step by step:

Click on "Fortfahren" (continue).

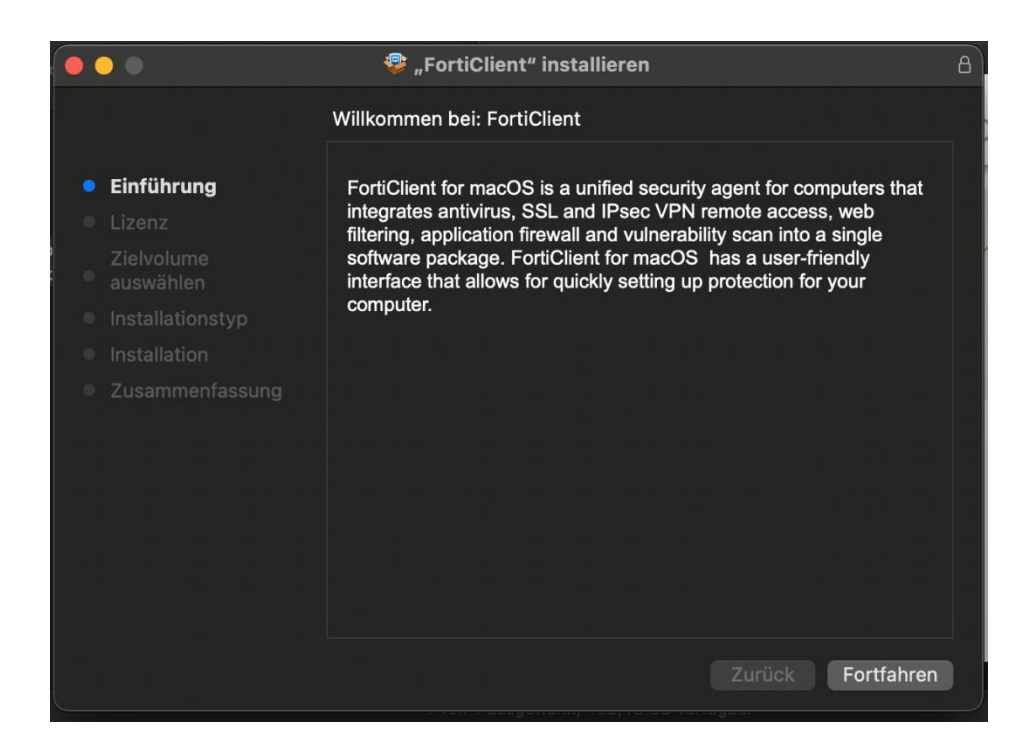

On the next side you must accept the licence agreement.

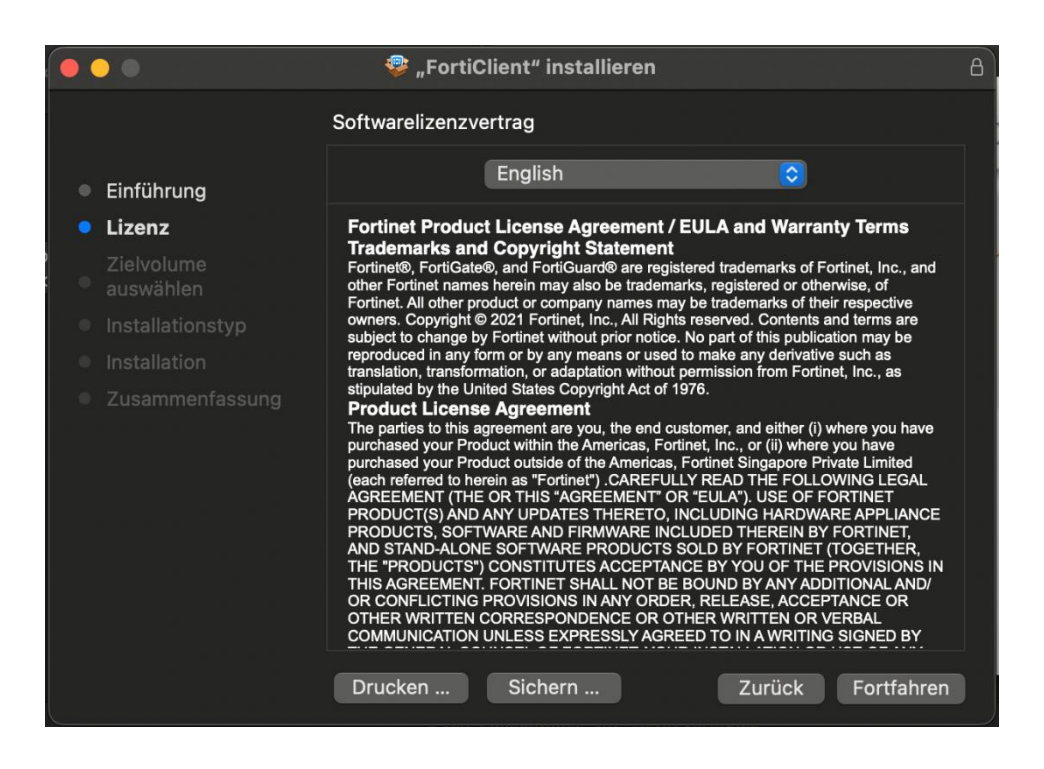

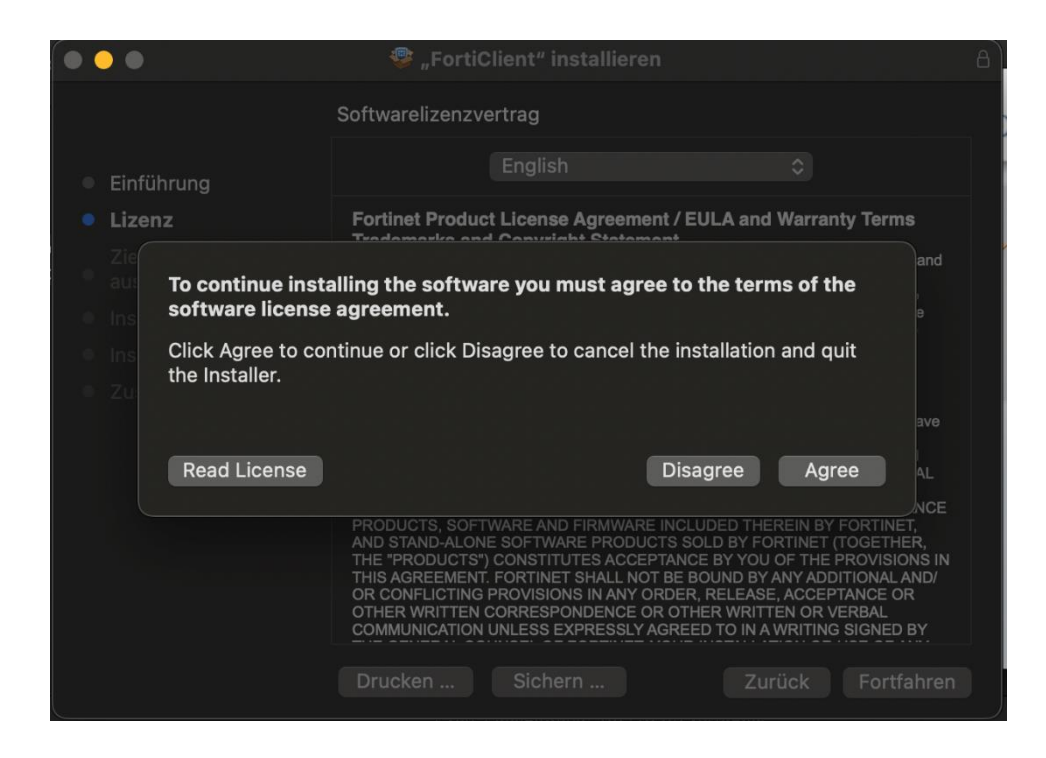

To install the FortiClient please check if you have enough free space on your computer.

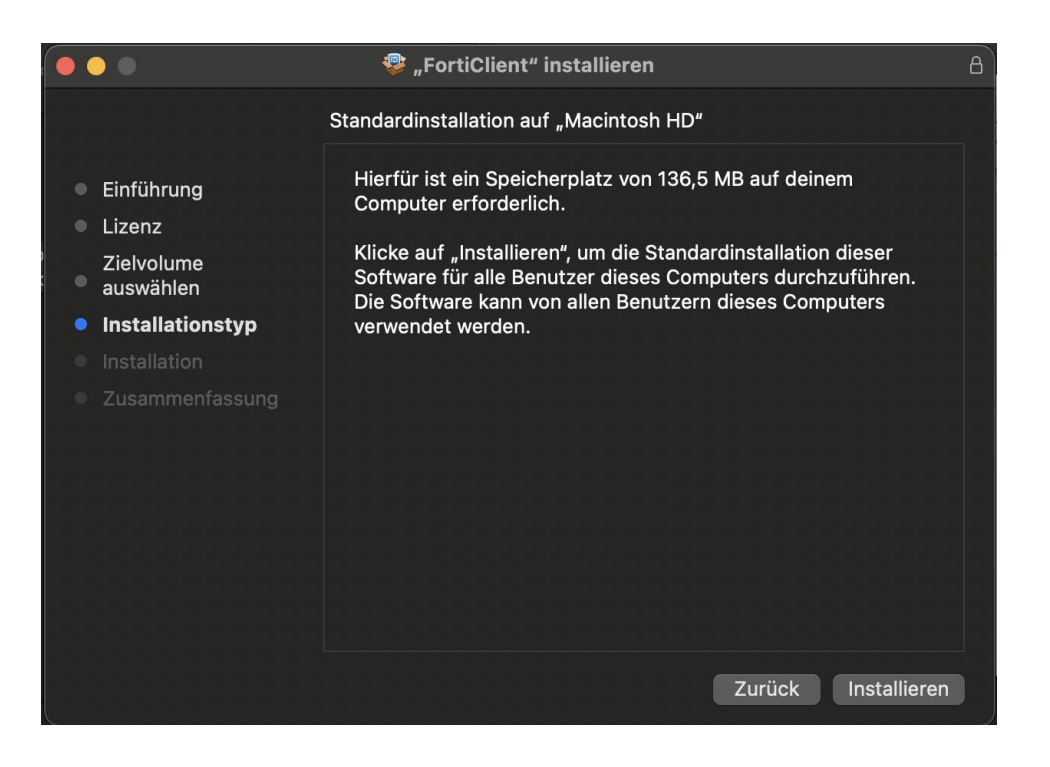

To start the installation, enter your private username and password for this device. This user must have the right to install software on your device.

**Attention: Do not enter your THI – username and password.**

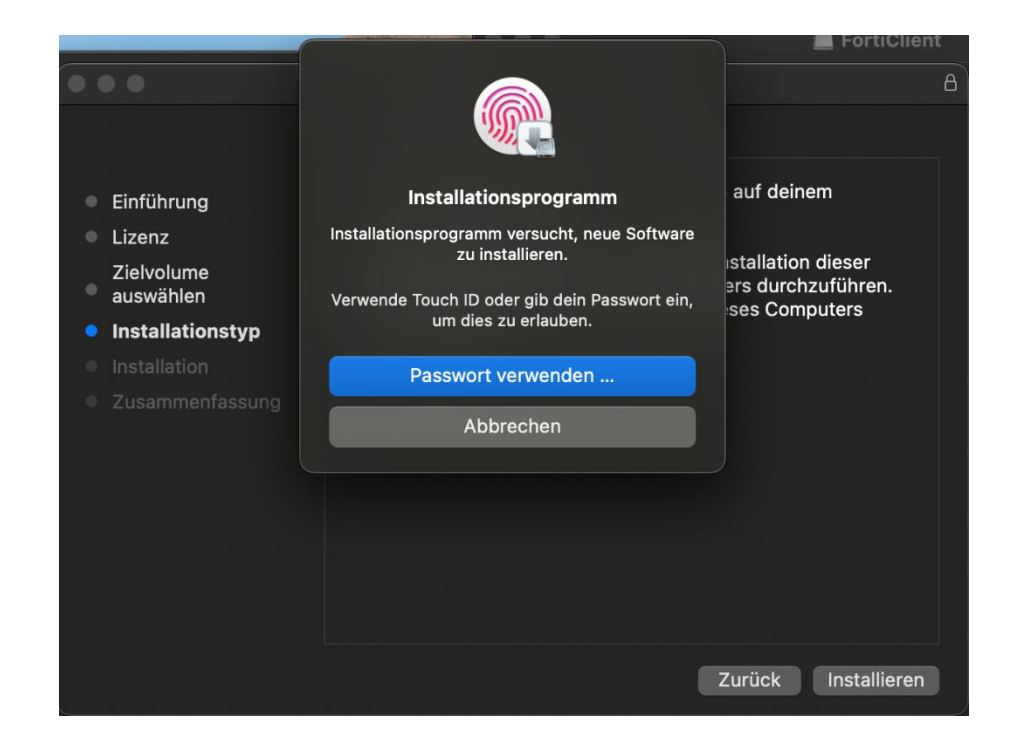

After that, you have successfully completed the installation.

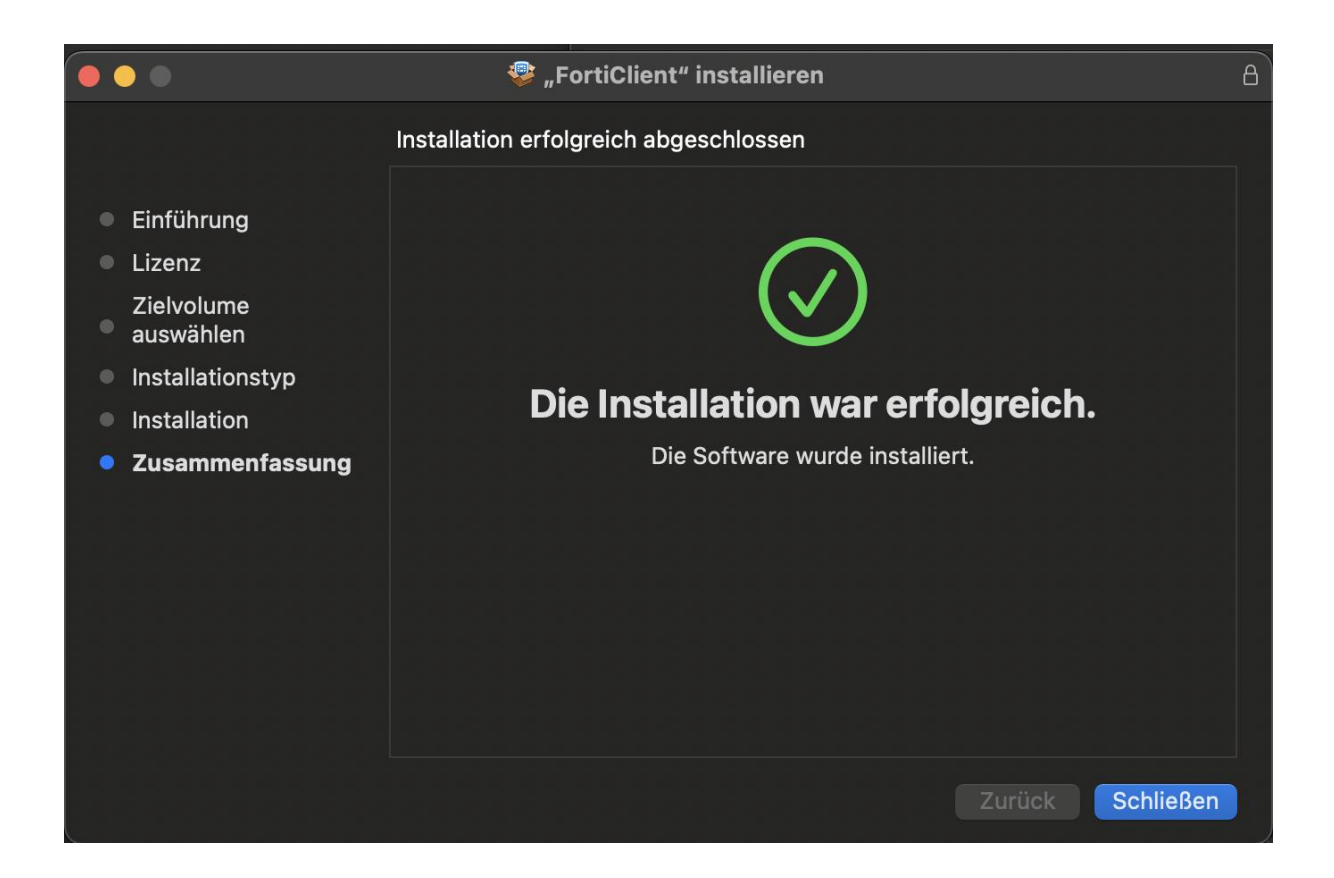

You will now find the icon for the FortiClient on your desktop in the top right corner of the menu bar. Here you can open the client or quit it.

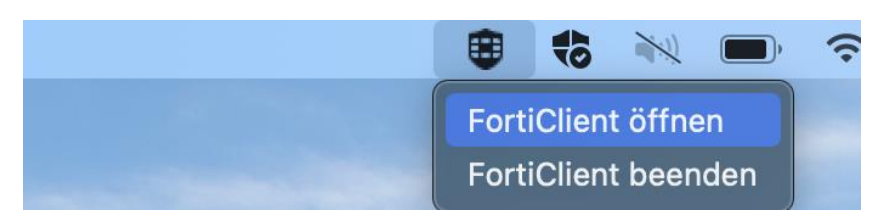

After opening the FortiClient, you must agree the information below.

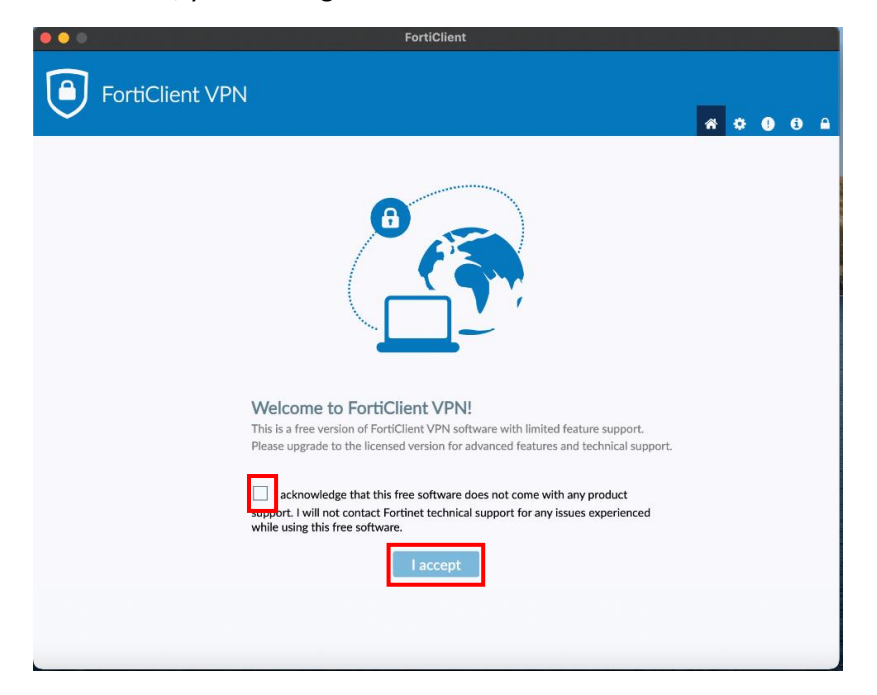

Now you can configure the vpn connection.

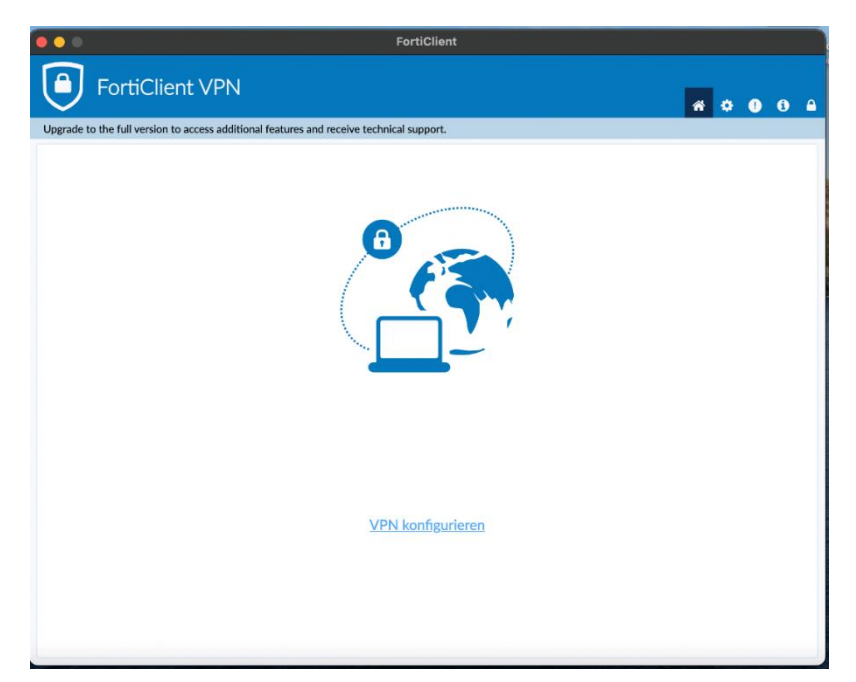

To configure the connection please enter the following dates: Verbindungsname (connection name): THI VPN (for example) Remote Gateway: **vpn.thi.de** und Port 443 Activate the option "Enable Single Sign-On..."

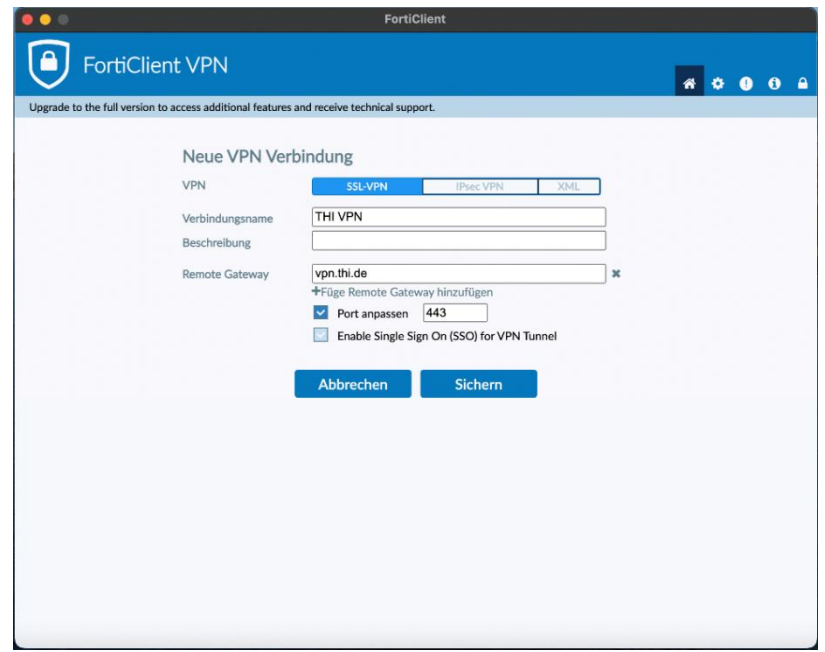

After saving the settings, you can log in over the button "SAML Login"with your THI Mail Address.

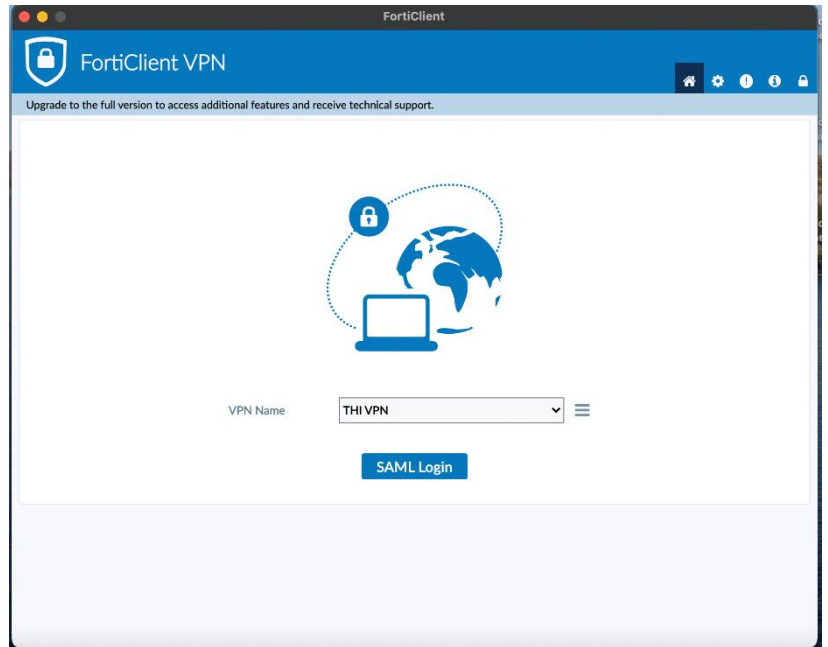

Benutzername (user name): Your THI Mail Addresse (for example: abc1234@thi.de) Passwort (password): Your THI password, and your configured second factor.

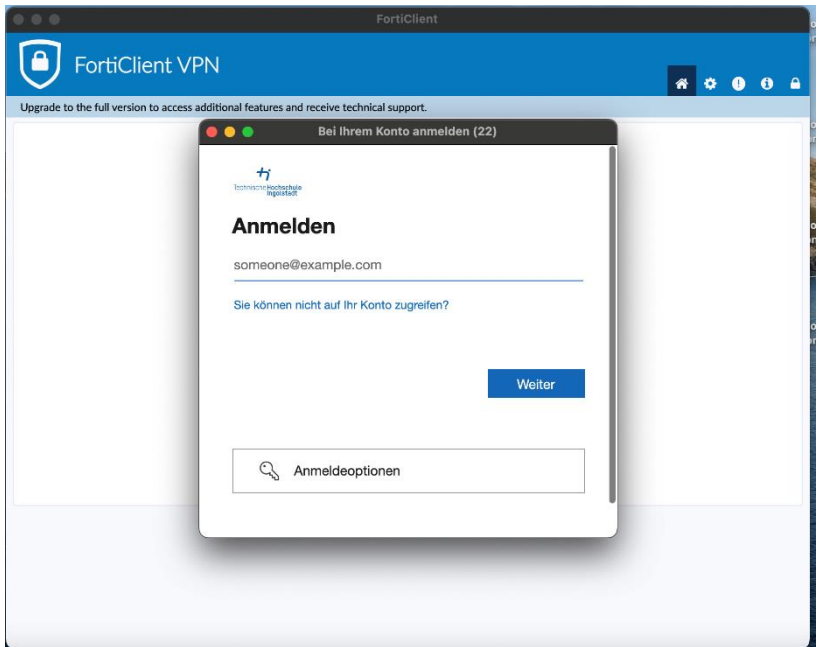

Now your VPN connection is active.

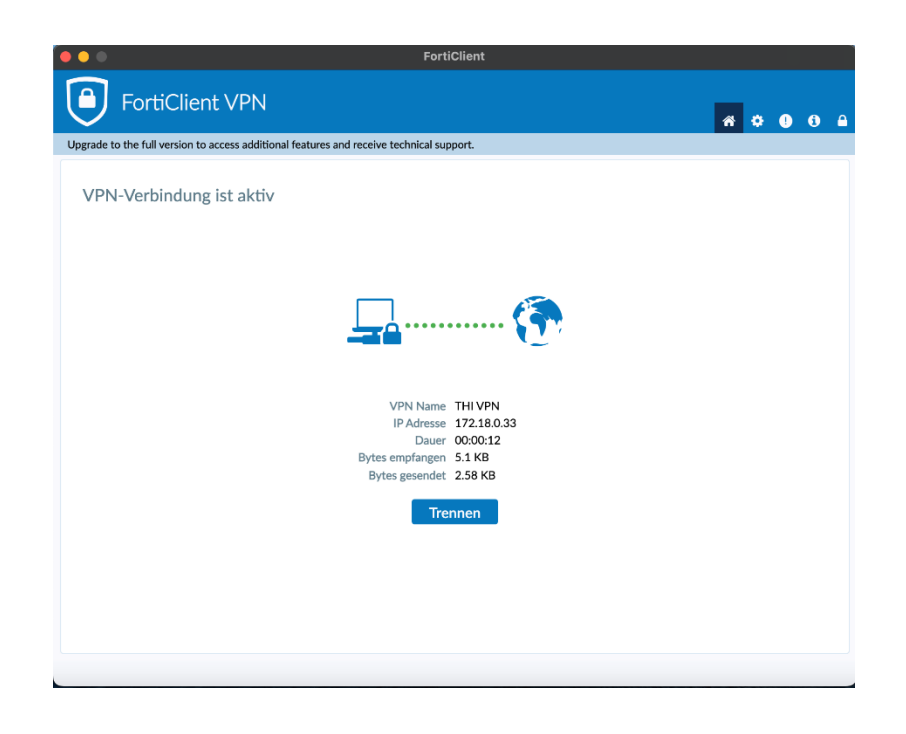